## How to create a room from learn

- 1) Log onto LEARN by going to learn.uwaterloo.ca and signing in with your University of Waterloo credentials.
- 2) Choose the course you want to enter
- 3) select Online Rooms
- 4) Go to Accounts (under course material) and Add New Personal Account
- 5) Enter an account name in the first box.
- 6) In the second and third box (login and password) enter your Adobe Connect credentials, which are your University of Waterloo credentials.
- 7) When you are done entering the fields, select Save
- 8) You will see a figure similar to the following

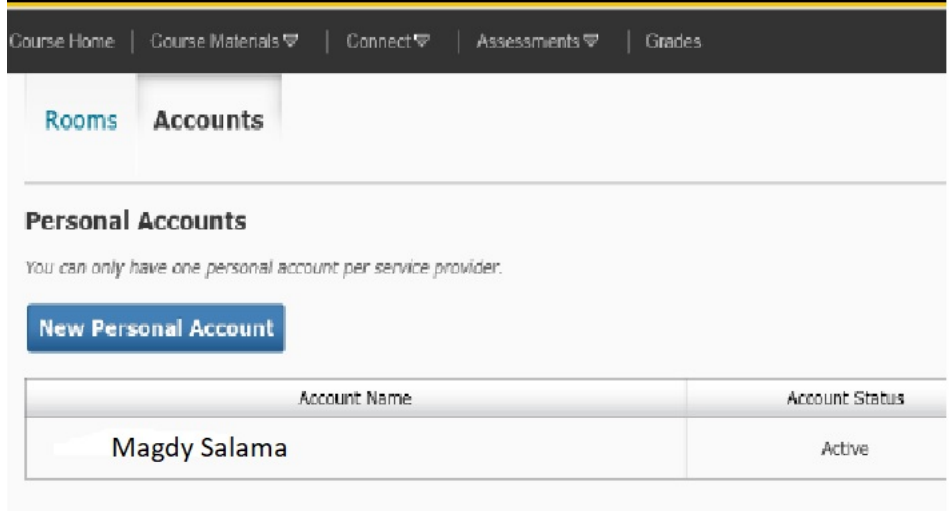

- 9) Next step is to create a room. go to Online Rooms and go to the Rooms tab
- 10) Select new room
- 11) Give your room a name and optionally a description
- 12) Set your meeting as Public, that way the students (registered in the course) can view it (so that they can join it)
- 13) Availability: the whole semester period (to beginning of May)
- 14) Set your meeting's access to "anyone who has the URL for the meeting can enter the room". This way students **registered in the course** will be able to access it directly.

**Room Visibility** 

○ Restricted Room - only attendees of the room can view this room and its archives

O Public Room - anyone in ECE 6606PD - Winter 2014 can view this room and its archives. Attendees added from t the Attendees list.

## **Availability**

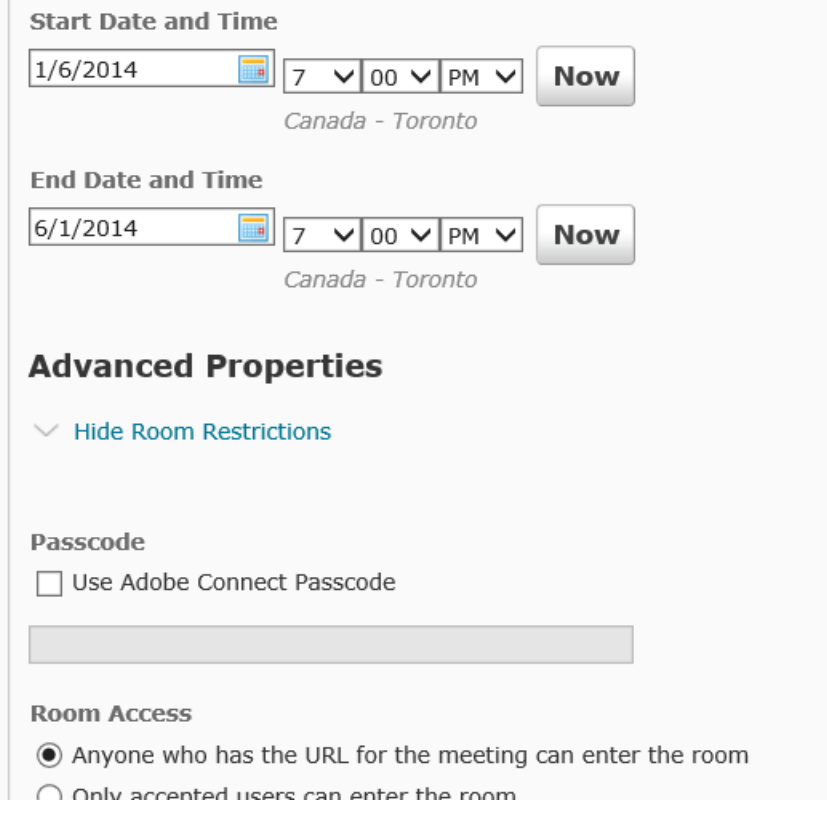

- 15) When you are done filling out the information, select Save
- 16) To attend a room, go to online rooms, then select Join room (in the table which contains all the rooms)

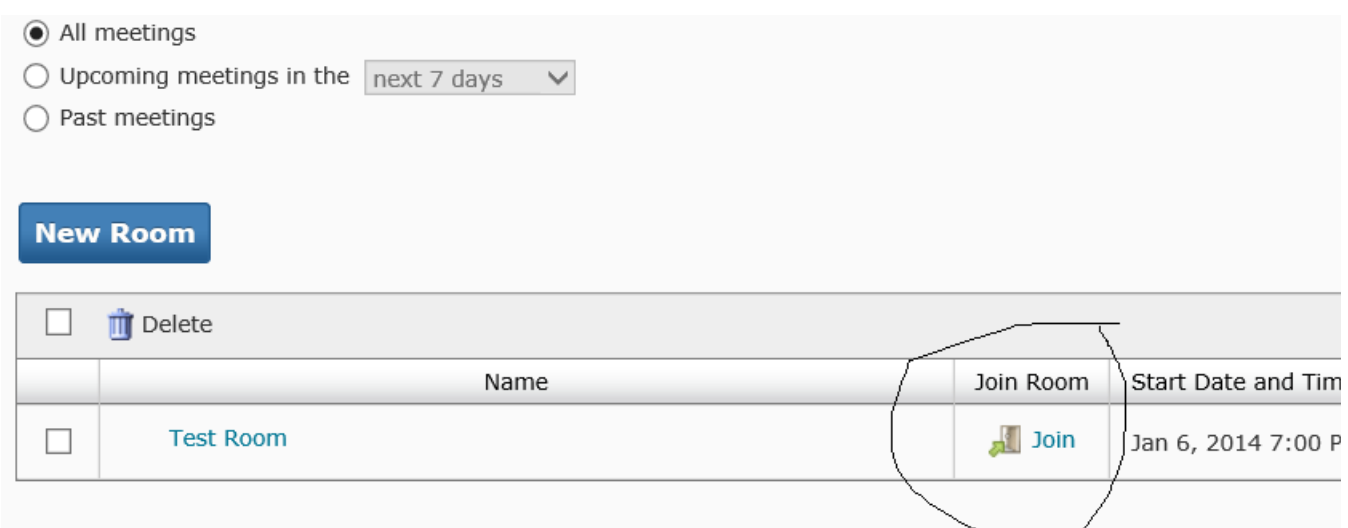

- 17) Start recording as normal (same way as previous semesters)
- 18) To make your recording public to the students, go to summit.uwaterloo.ca. Sign on with your University of Waterloo credentials. Go to the Meetings tab and select the desired meeting that was recorded. Select the

Recordings tab, in the navigation bar and check the box beside the desired recording. Finally, click the make public button.

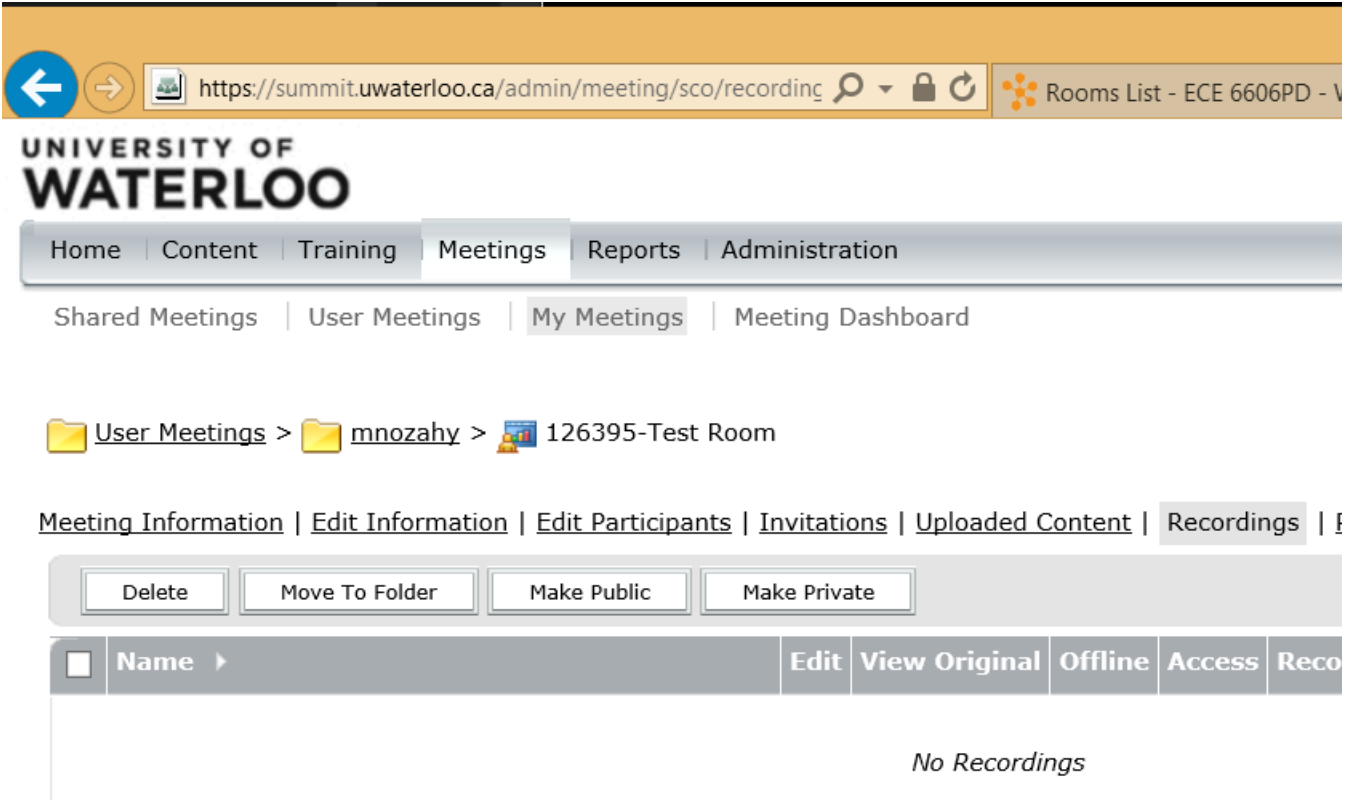

19) To view a recording (students or instructors): Log onto LEARN, enter the course and go to Online Rooms. Select the name of the meeting which was recorded. Click on the arrow on the right hand side and select view archive

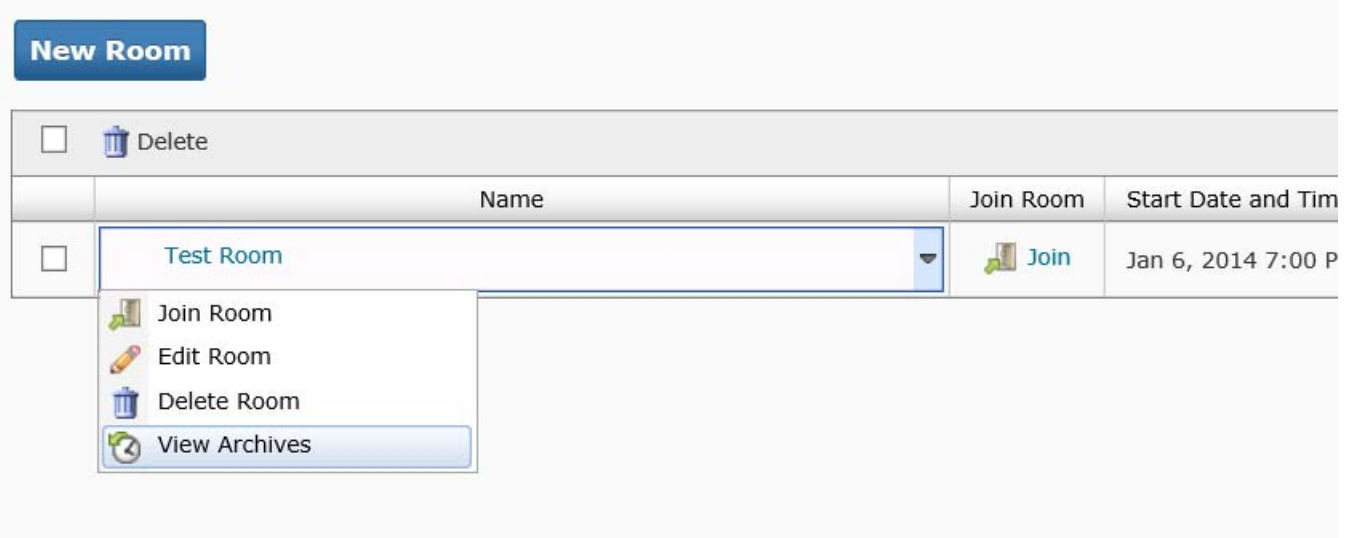